**Ръководство за подаване на заявление за кредит по Схема за кредитиране със средства на Държавен фонд Земеделие на кандидати с одобрени проекти по наредба №8 от 20.06.2023 г. за условията и реда за прилагане на интервенциите от Стратегическия план за развитие на земеделието и селските райони за периода 2023-2027 г. в сектор пчеларство**

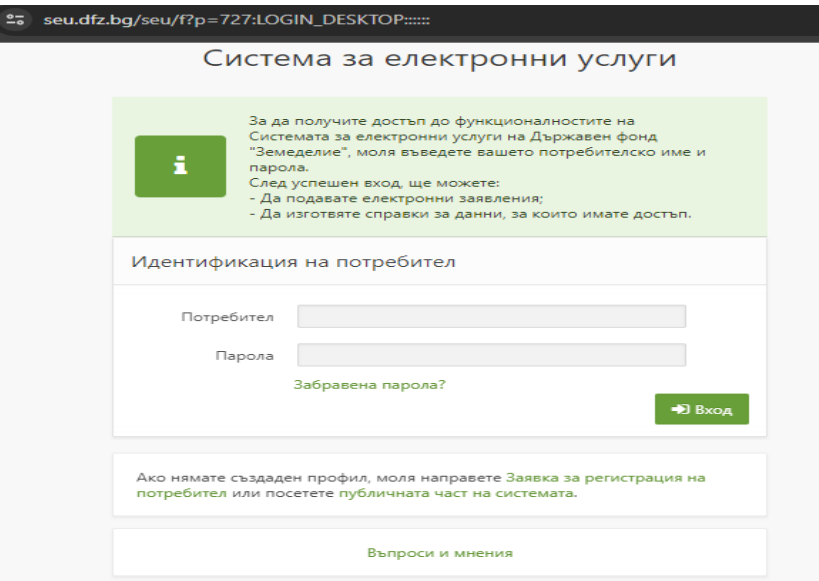

След като сте се идентифицирали в системата за електронни услуги, преди да пристъпите към създаване и попълване на заявлението за кредит е препоръчително да използвате калкулатора за изчисляване параметри на кредит в сектор пчеларство. Същият е достъпен на сайта на Държавен фонд "Земеделие" и в Системата за електронни услуги.

## **Създаване на заявление за кредит.**

От меню "Заявления" избирате УРН на кредитополучателя, за когото ще подавате заявление, от падащото меню "Направление" избирате "Инвестиционни схеми за подпомагане", Схема "Схема за кредитиране в сектор пчеларство, Прием ………………

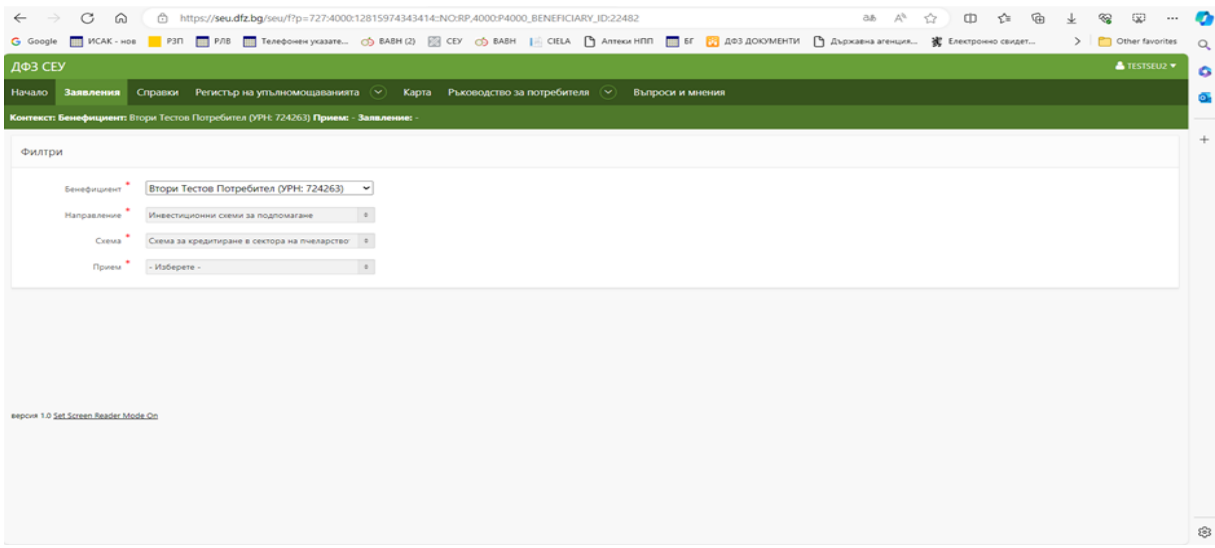

В долния десен ъгъл на секцията може да откриете бутонът за създаване на заявление.

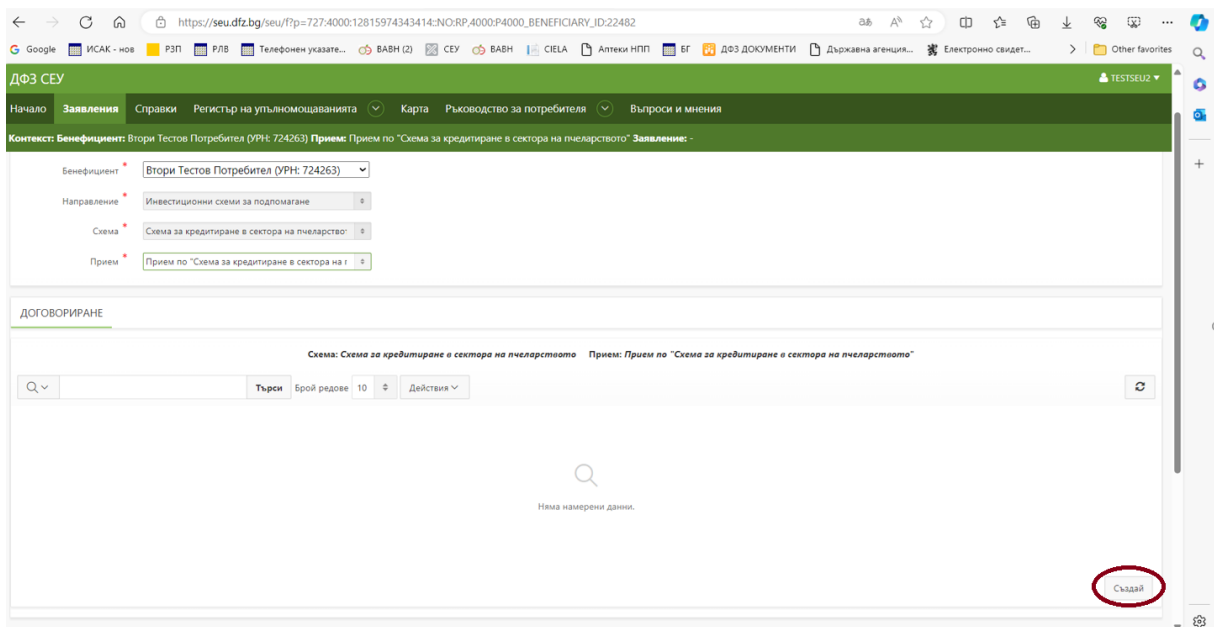

В прозореца, който се визуализира на екрана, следва да изберете активната банкова сметка, по която ще ви бъде преведена сумата на кредита.

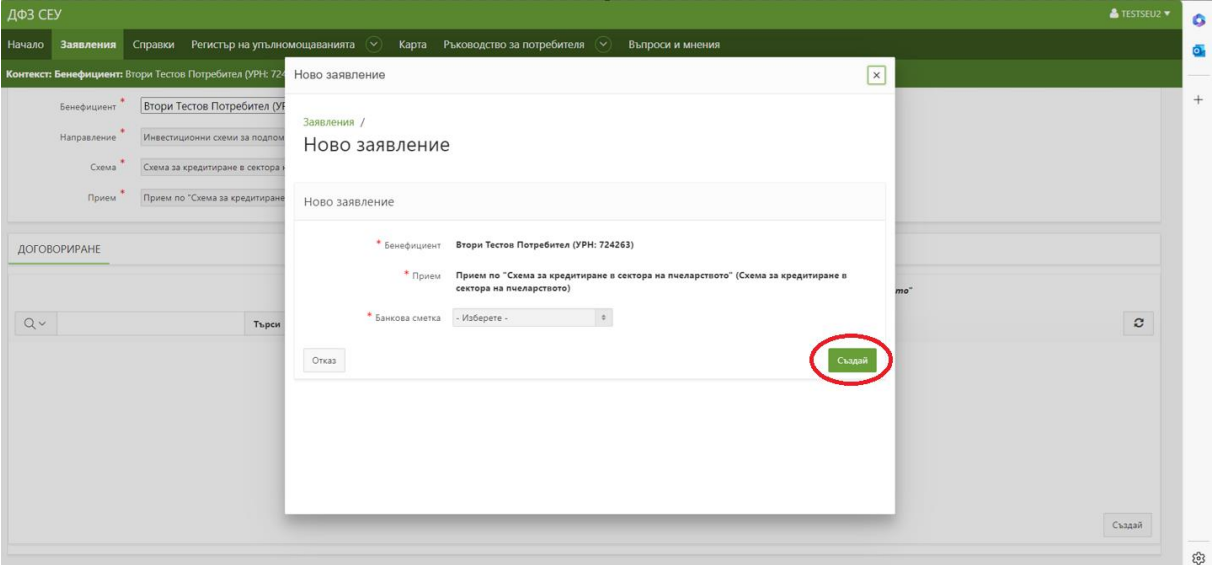

В случай, че желаете да посочите банкова сметка, която не присъства в падащия списък е необходимо да посетите областна дирекция на Държавен фонд "Земеделие" и да представите удостоверение за банкова сметка, издадено от банката-издател. Банковата сметка трябва да е с титуляр кредитопучателя.

След избора на банкова сметка натискате бутона "Създай".

Системата изписва, че действието е извършено успешно и с това вашето електронно заявление е създадено.

## **Попълване на заявление за кредит.**

Първоначалният статус на заявлението е "В процес на въвеждане", а етапите през които преминава заявлението се управляват от колоната "Статус на заявлението"

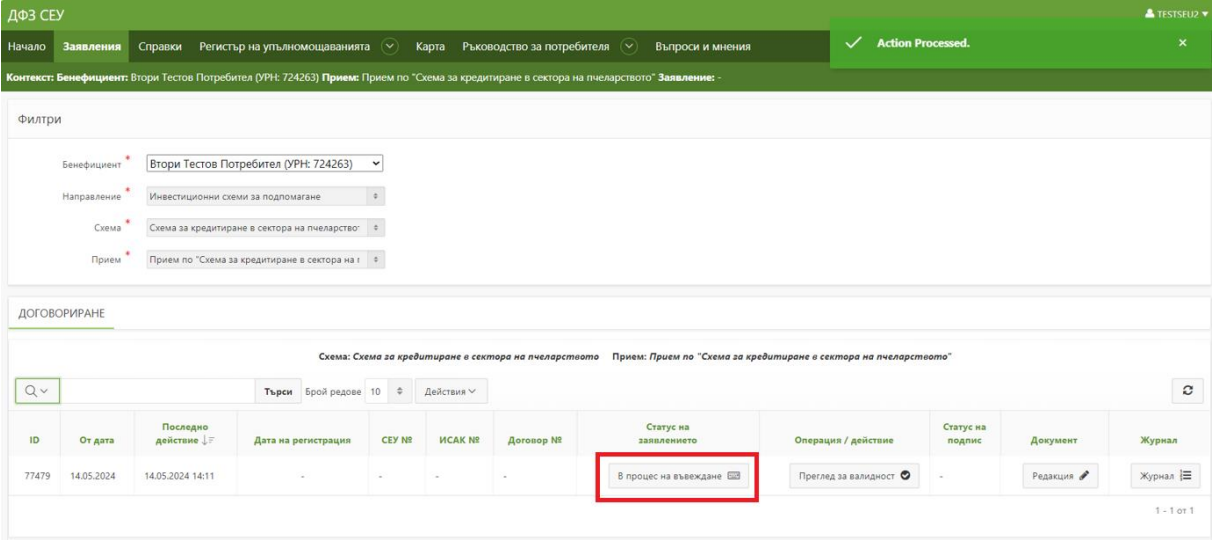

За да достъпите секциите за попълване на заявлението е необходимо да натиснете бутон "Редакция" от колона "Документ".

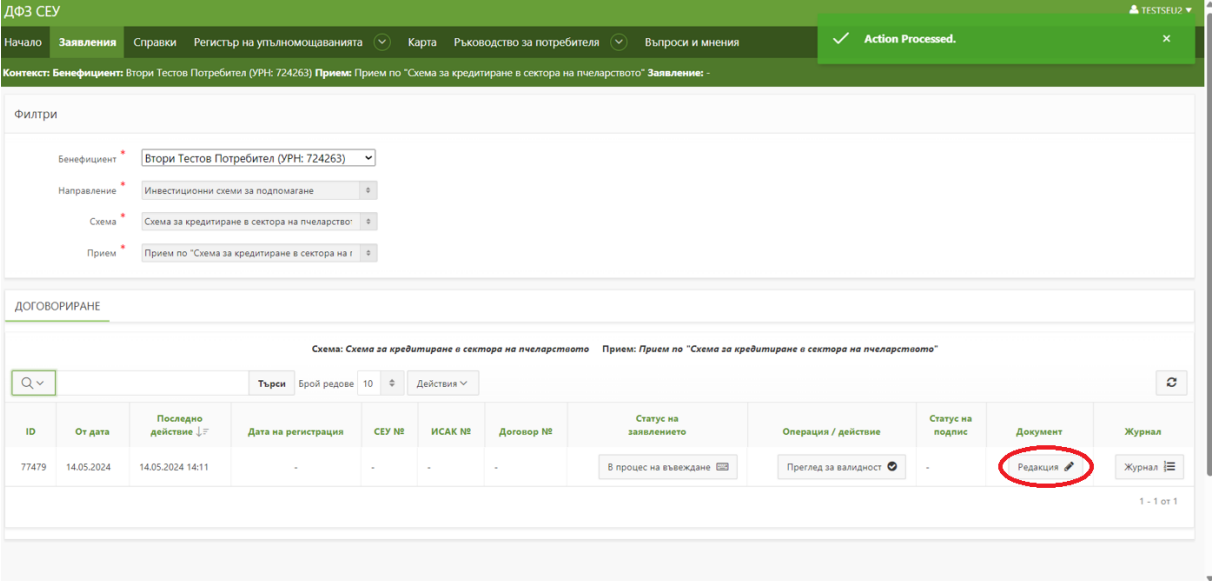

Натискате върху секцията "Заявление за подпомагане - СЕУ", бутон "Създай", който се визуализира под секцията и последващият под нея бутон за въвеждане на данни.

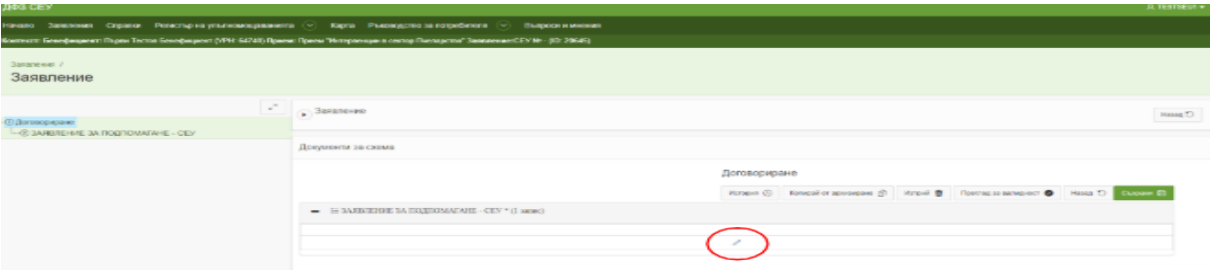

Задължително условие е да спазвате последователността на създаване на частите от заявлението.

В създадената секция е необходимо да попълните декларативната част на заявлението, като посочите и номера на Договора за безвъзмездна финансова помощ:

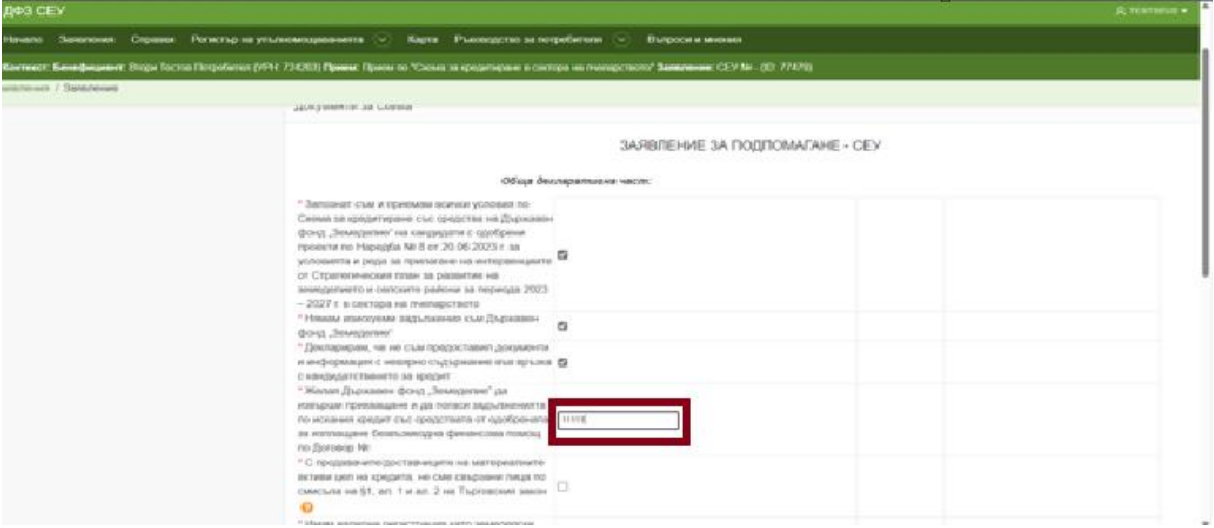

При приключване на попълването в секция е нужно да натиснете бутон "Съхрани"

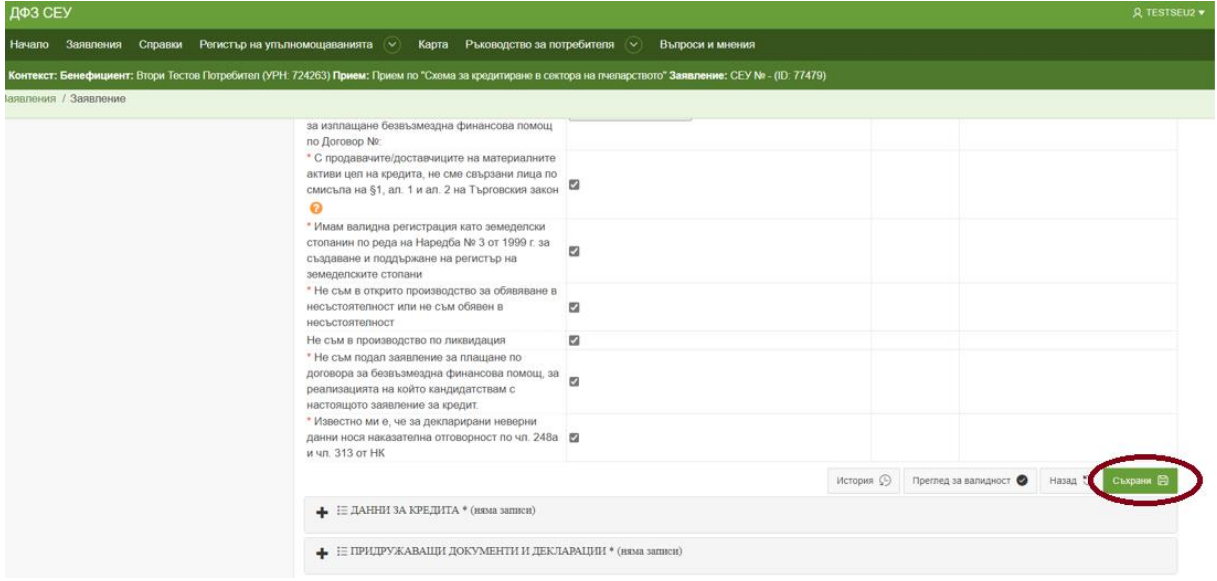

След това е необходимо да създадете част "Данни за кредита". Непосредствено под секцията от дясната страна е разположен бутон "Създай" и последващият под нея бутон за въвеждане на данни.

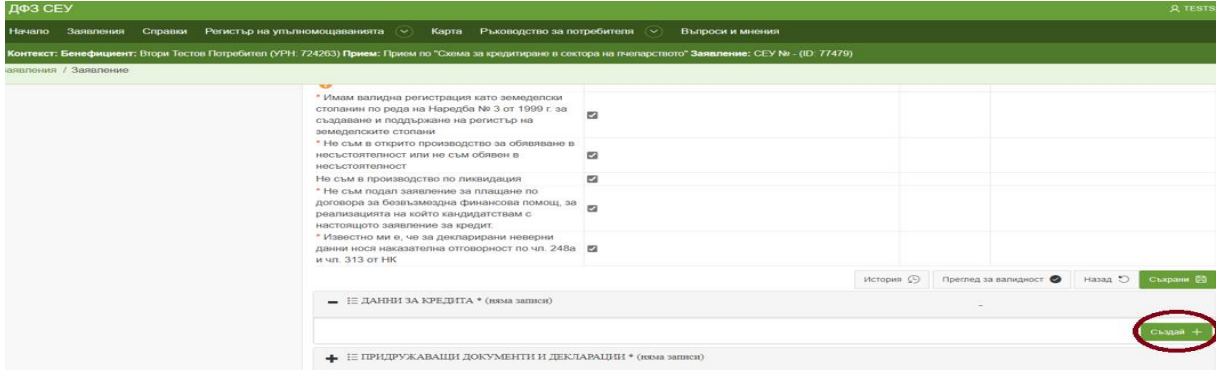

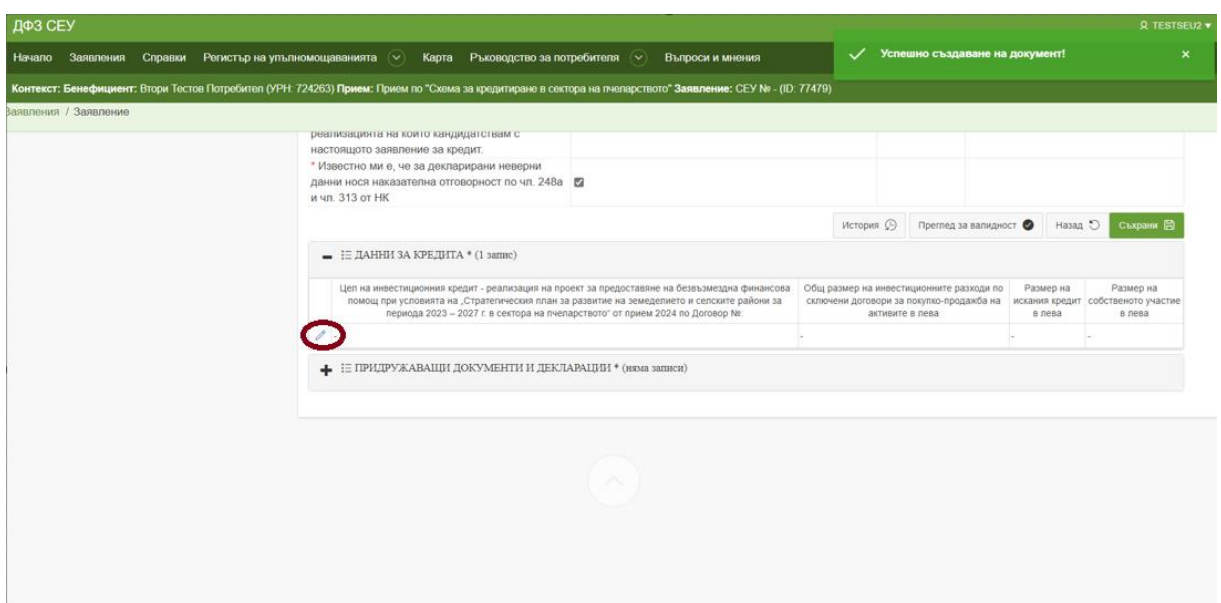

Преди да попълните "Данни във връзка със заявлението за кредит е необходимо да изберете активите за кредитиране.

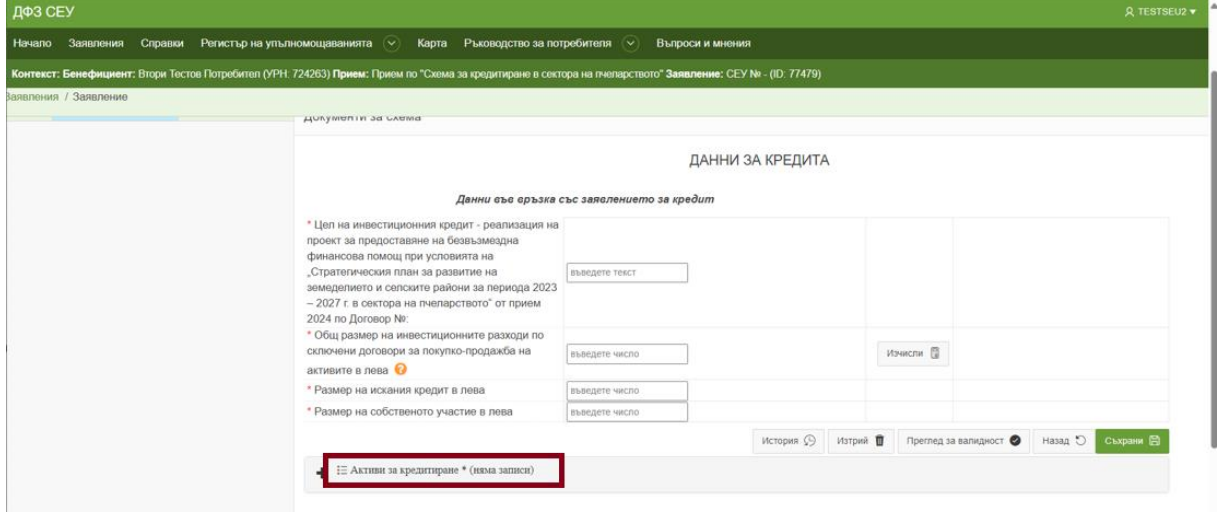

В дясната част е разположен бутонът "Създай" и последващият под нея бутон за въвеждане на данни.

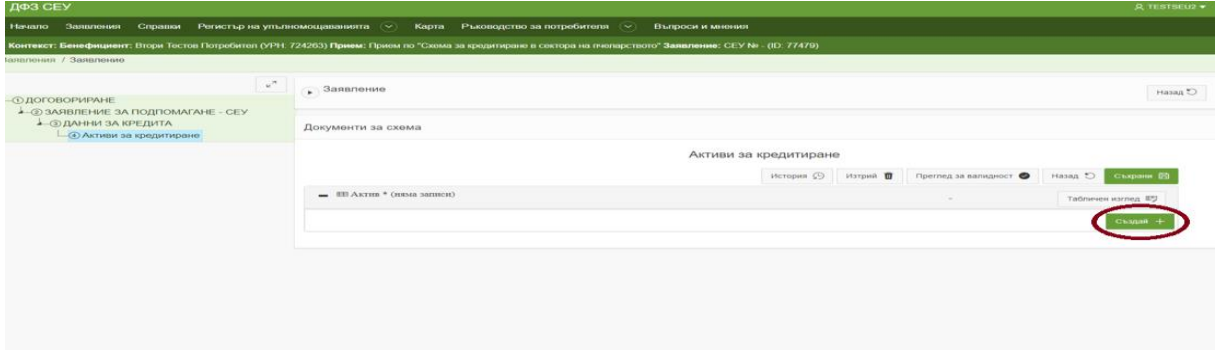

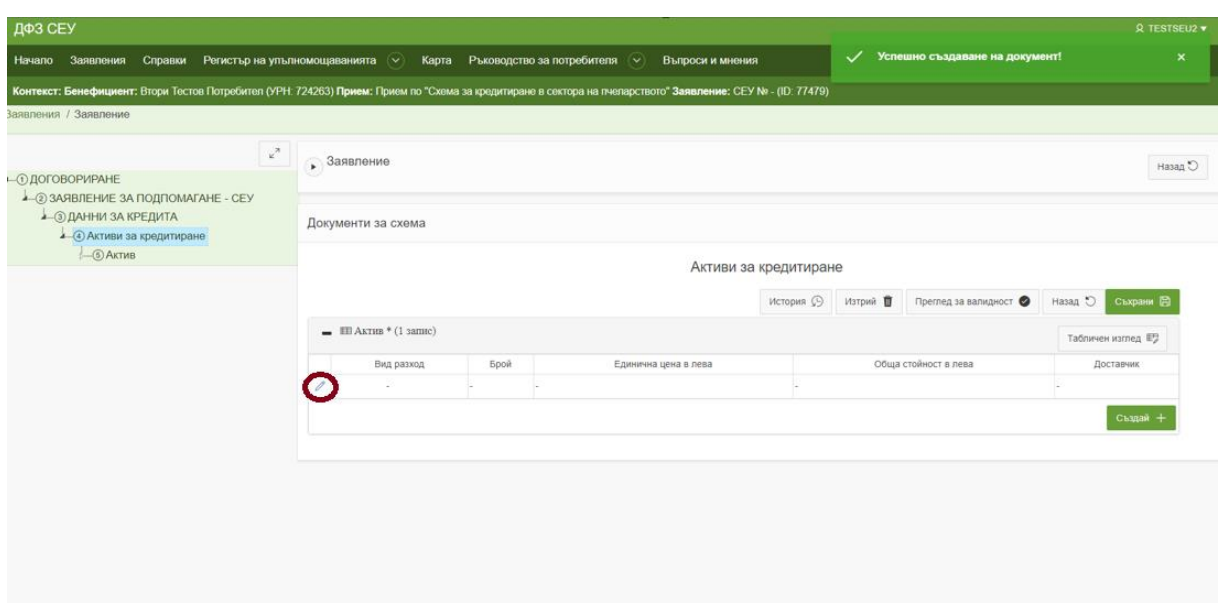

В прозореца , който се отваря е нужно да изберете активите, които искате да финансирате, чрез кредита. За целта натискате бутона  $\lceil \cdot \rceil$ , след което ви се отваря списък със всички активи, които подлежат на финансиране, чрез кредита. Избирате този за който искате финансиране и попълвате "Брой", "Единична цена" и "Доставчик", след което натискате бутон "Изчисли", за да се попълни "Обща стойност в лева".

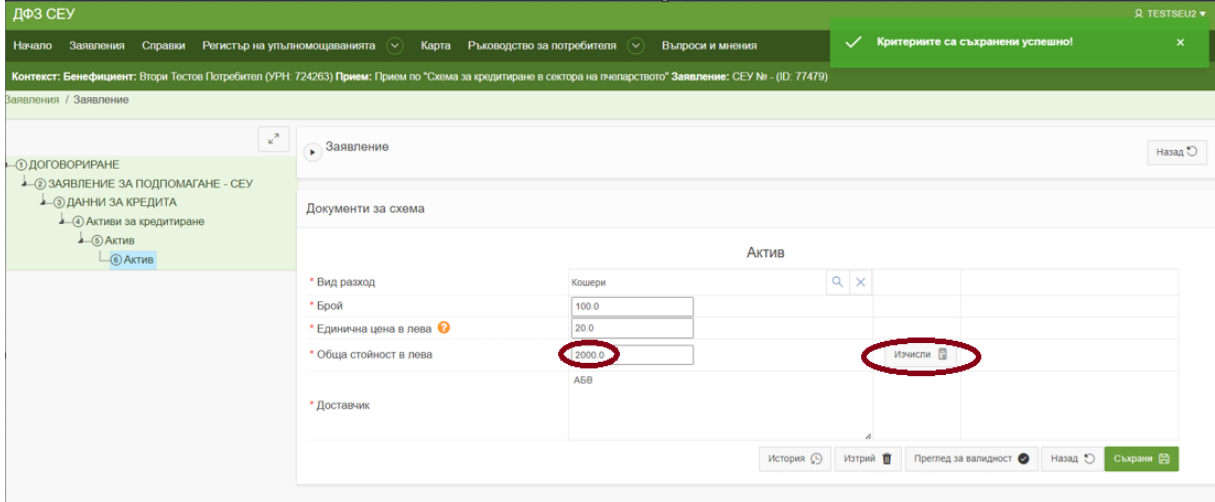

След тези действия натискате бутон "Съхрани". За да продължите въвеждането на други активи или да преминете към попълване на "Данни във връзка със заявлението за кредит" е необходимо да натиснете бутон "Назад"

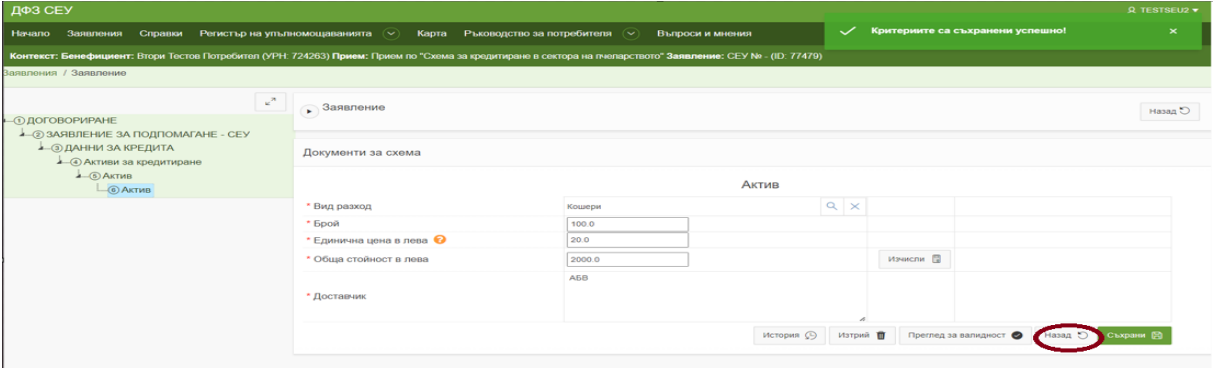

В случай, че сте избрали грешен актив, системата позволява да го премахнете, като натиснете бутон "Изтрий", след което ще се визуализира и допълнителен прозорец, в който трябва да потвърдите вашето желание.

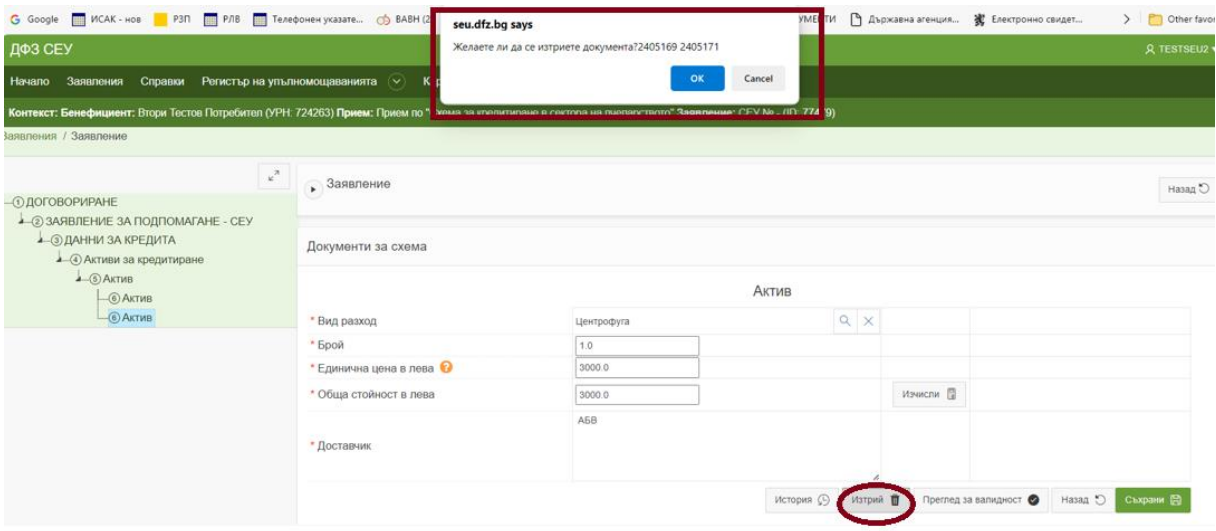

След като сте въвели всички активи за които искате финансиране се връщате в секция "Данни във връзка със заявлението за кредит". В маркираното по-долу поле въвеждате номера на договора ви за безвъзмездна помощ. Полето "Общ размер на инвестиционните разходи по сключени договори за покупко-продажба на активите в лева" е попълнено автоматично, вземайки предвид въведените от вас данни. В поле "Размер на искания кредит" въвеждате сумата, която желаете да получите като кредит, а в "Размер на собственото участие" нанасяте сумата, която вече сте платили за активите и която ще подкрепите с копия на платежни документи на по късен етап.

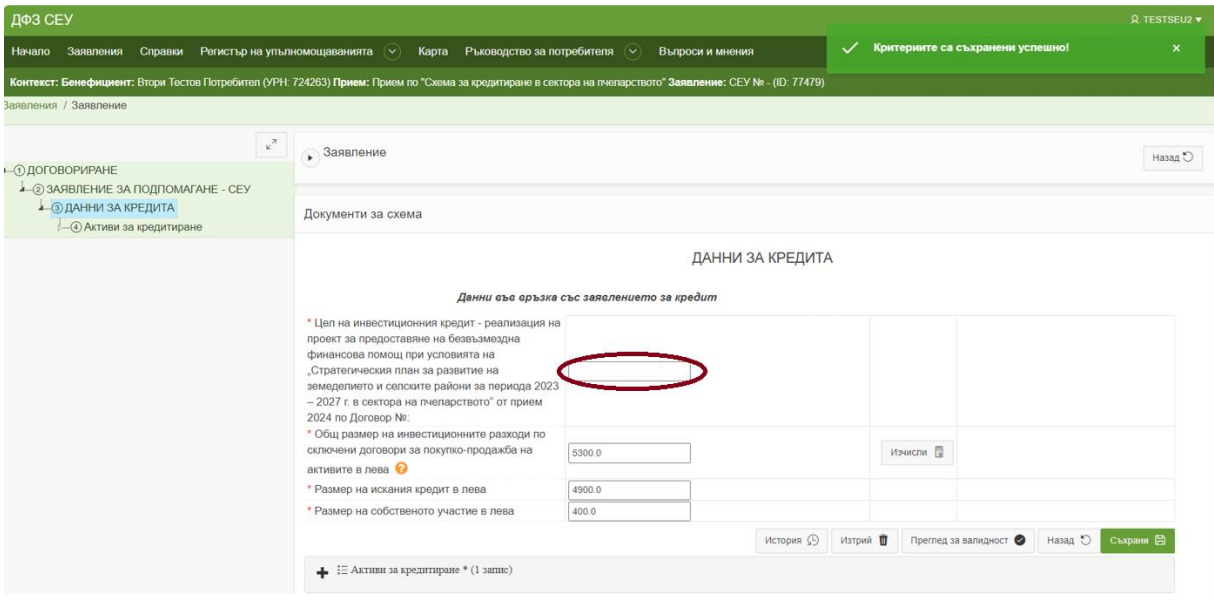

В случай, че сборът от двете полета не съвпада със сумата в поле "Общ размер на инвестиционните разходи по сключени договори за покупко-продажба на активите в лева", системата ще ви укаже допуснатото несъответствие със съобщение.

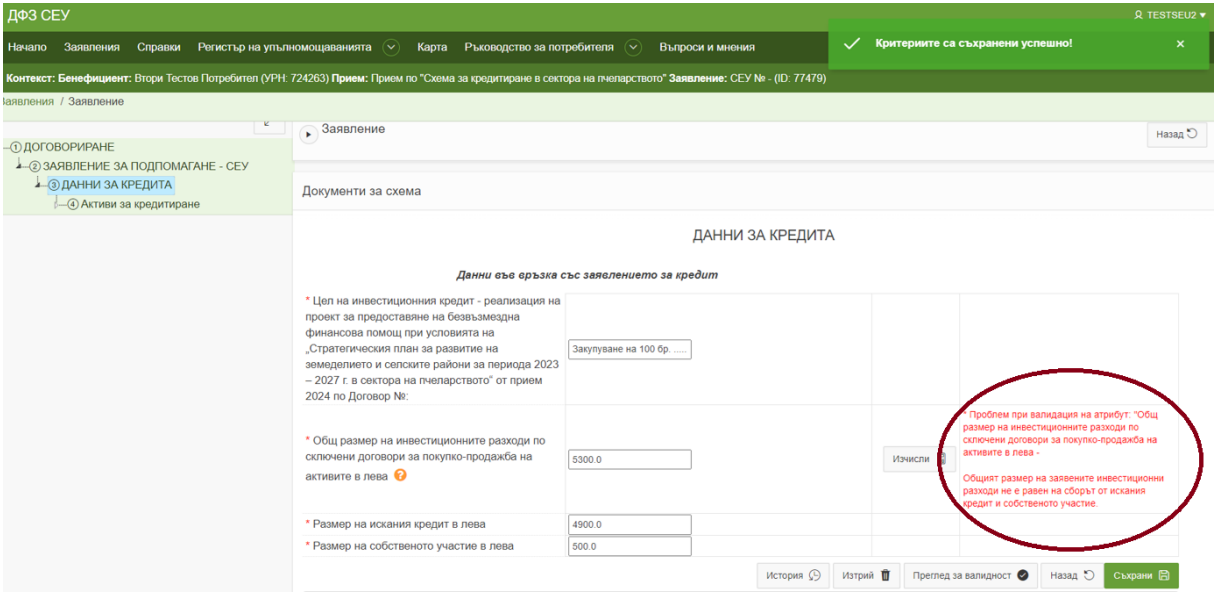

След като сте въвели коректно всички данни, натискате бутон "Съхрани"

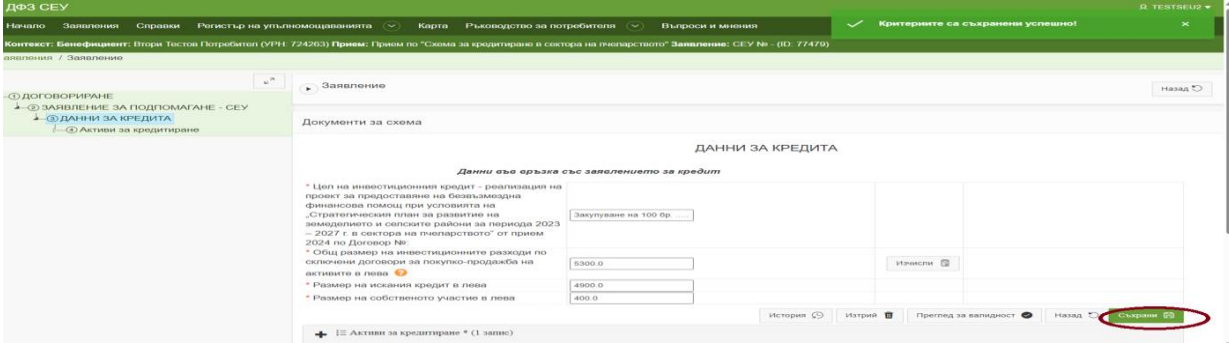

Следващата стъпка е да прикачите придружаващите документи и декларации към заявлението за кредит. За целта в секция "Придружаващи документи и декларации" натискате бутон "Създай".

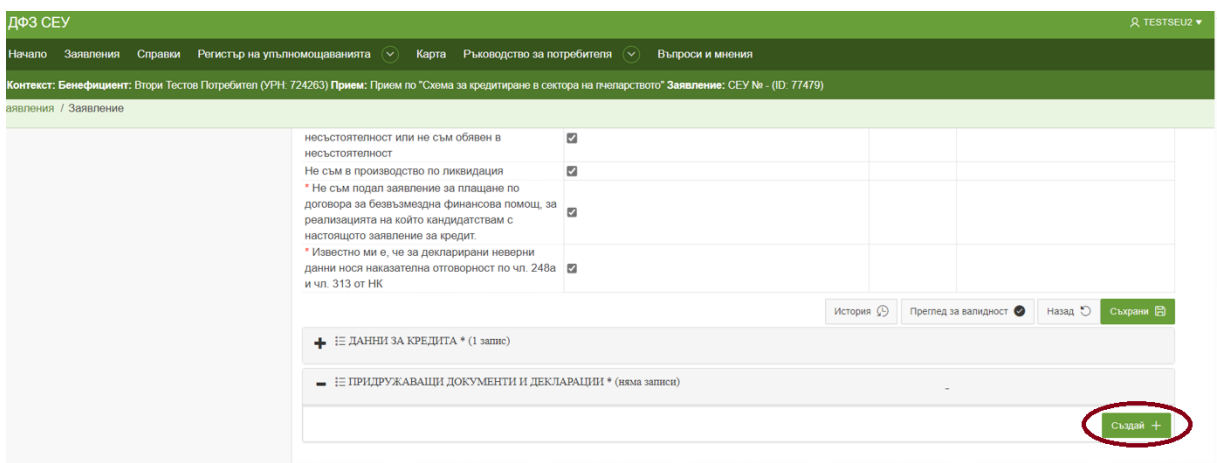

Ако документите, които следва да прикачите към дадена позиция са повече от един файл е необходимо предварително да архивирате файловете или да ги обедините в един файл и тогава да ги прикачите към съответната позиция. В маркираните със звездичка полета е задължително да приложите файл, а където е необходимо и подписани от ваша страна документи.

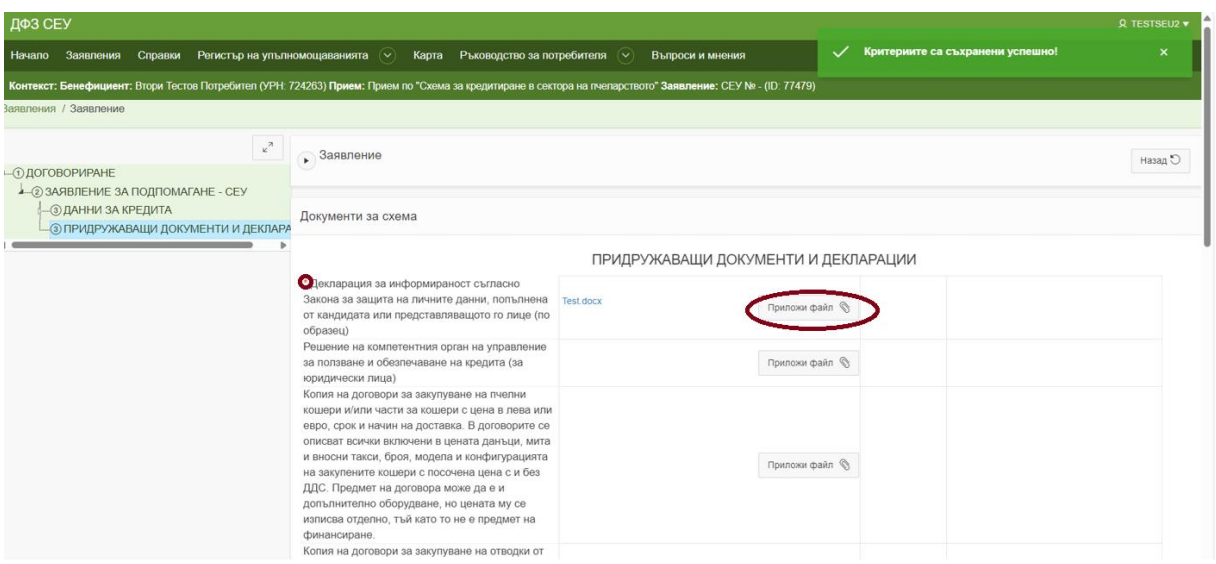

След като приложите всички документи свързани със заявлението за кредит е необходимо да натиснете бутон "Съхрани"

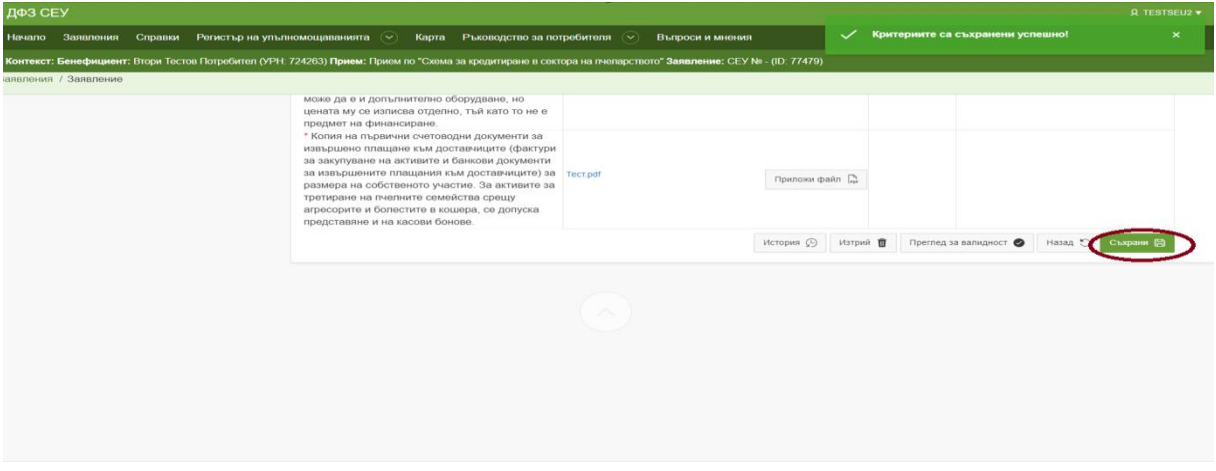

След като сте въвели цялата информация във Вашето заявление за кредит е необходимо да прегледате заявлението за валидност и да приключите редакцията по него. Да го подпишете и да го изпратите в ИСАК.

Това се осъществява чрез поредица от промени на статуса на Вашето заявление. За да излезете от заявлението е необходимо да натиснете бутон "Назад", разположен в най-горната част на екрана.

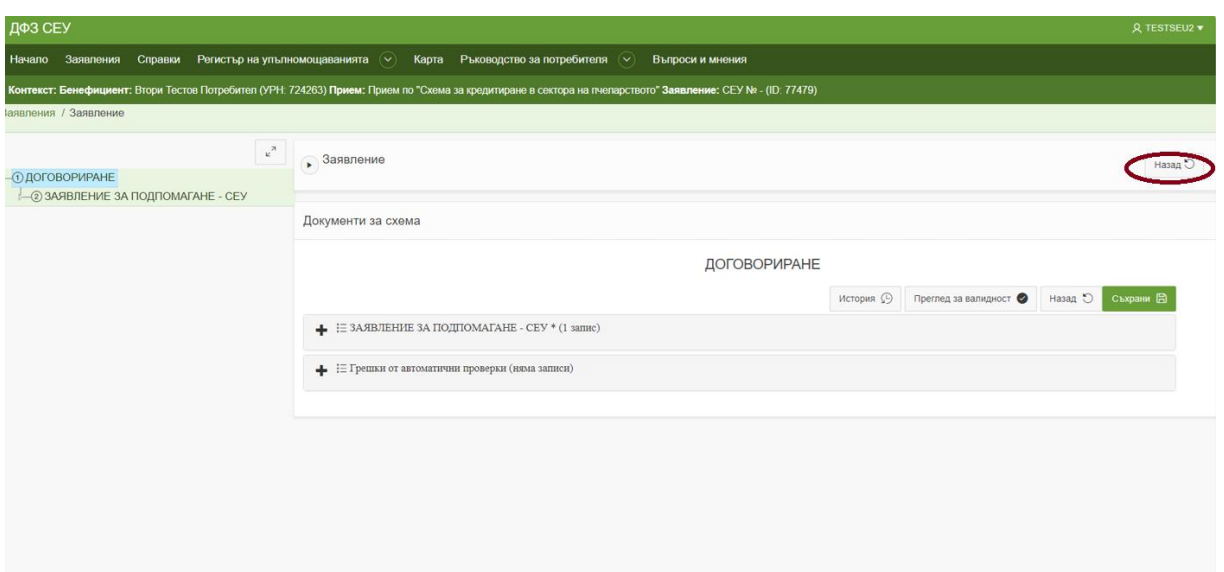

Първата стъпка е да проверите въведените от Вас данни като натиснете бутон "Преглед за валидност", разположен в колона "Операция/Действие"

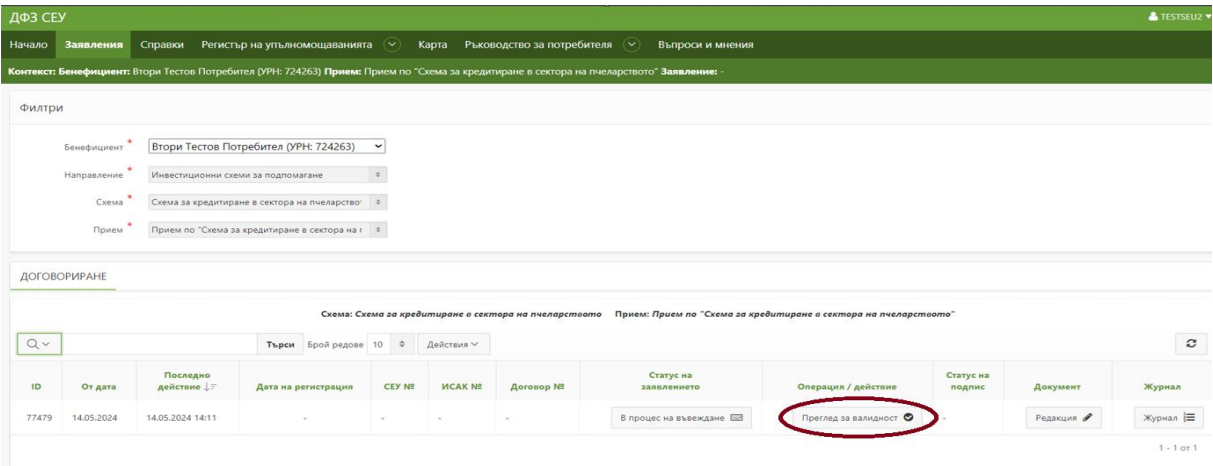

Системата извършва проверка и визуализира резултат, като ако са установени невалидни данни е необходимо да ги редактирате и отново да проверите валидността до получаване на резултат "Няма невалидни атрибути".

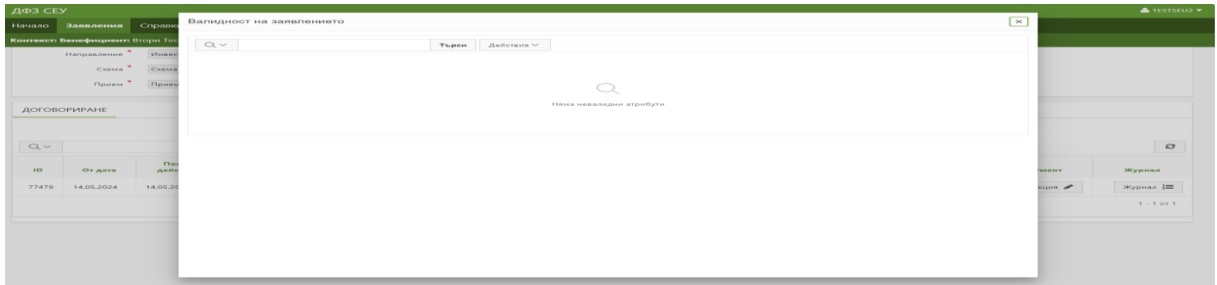

След това може да пристъпите към приключване на редакция на заявлението. От бутон "В процес на въвеждане", разположен в колона "Статус на заявлението" избирате "Приключване на редакция" и натискате бутона "Смени статус".

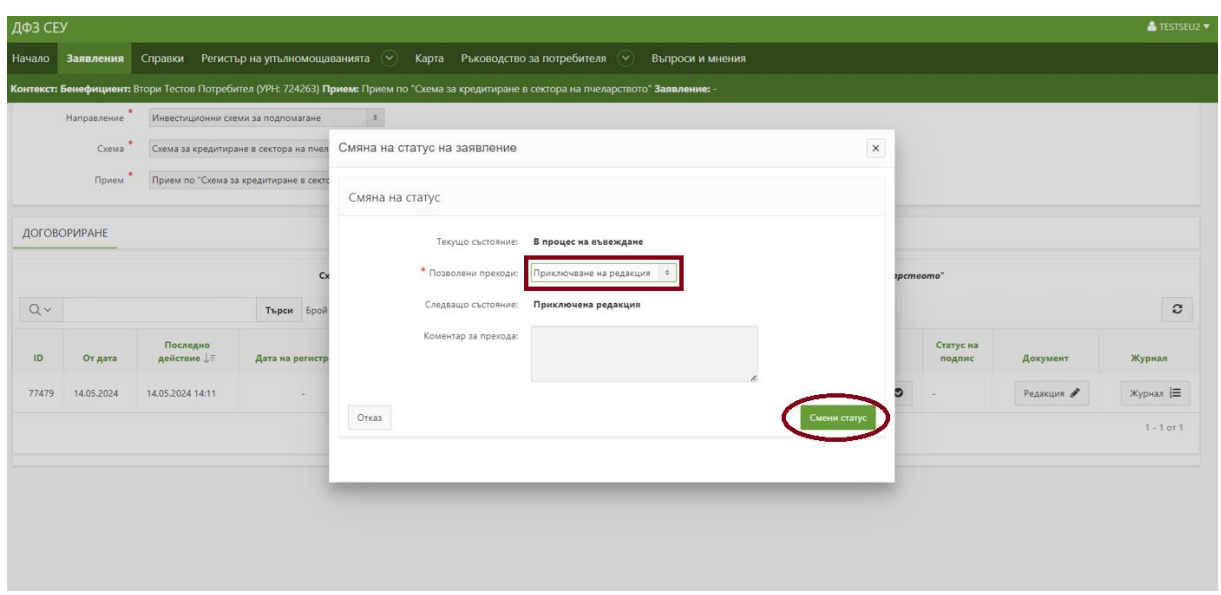

Действието е извършено успешно и заявлението преминава в статус "Приключена редакция"

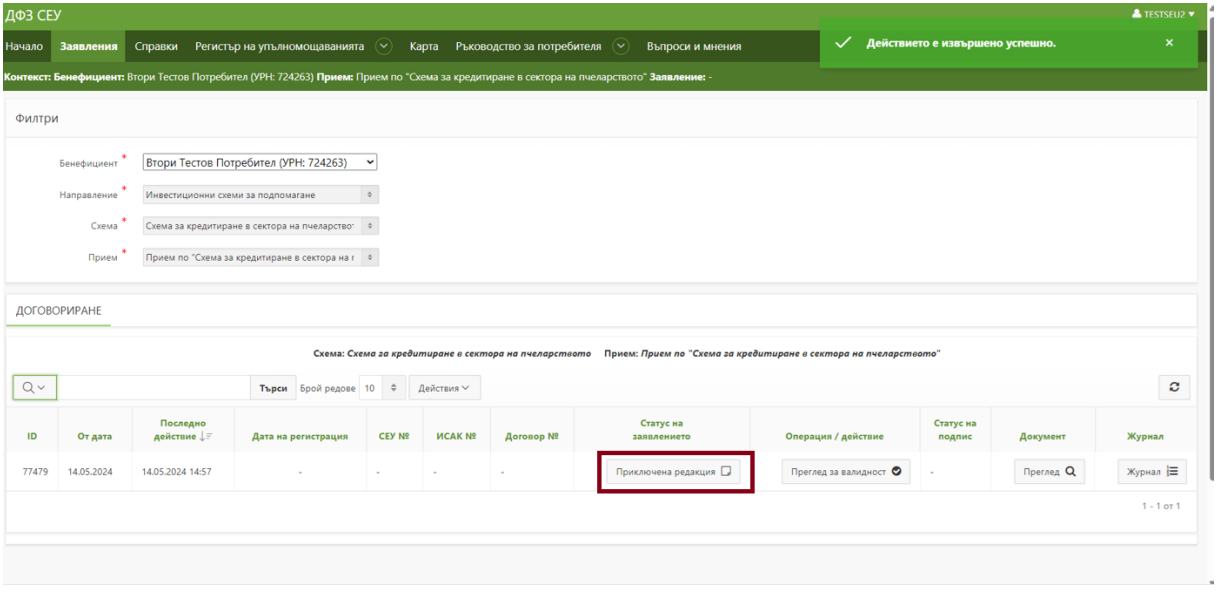

Следващият преход от падащото меню е "Стартиране на автоматични проверки", избирате него и натискате бутона "Смени статус".

При този преход се извършва проверка за цялост на заявлението, както и за липсата на изискуеми публични задължения към държавата по смисъла на чл. 162, ал. 2, т.1 от Данъчно-осигурителния процесуален кодекс, установени по надлежния ред от компетентен орган, към момента на кандидатстване.

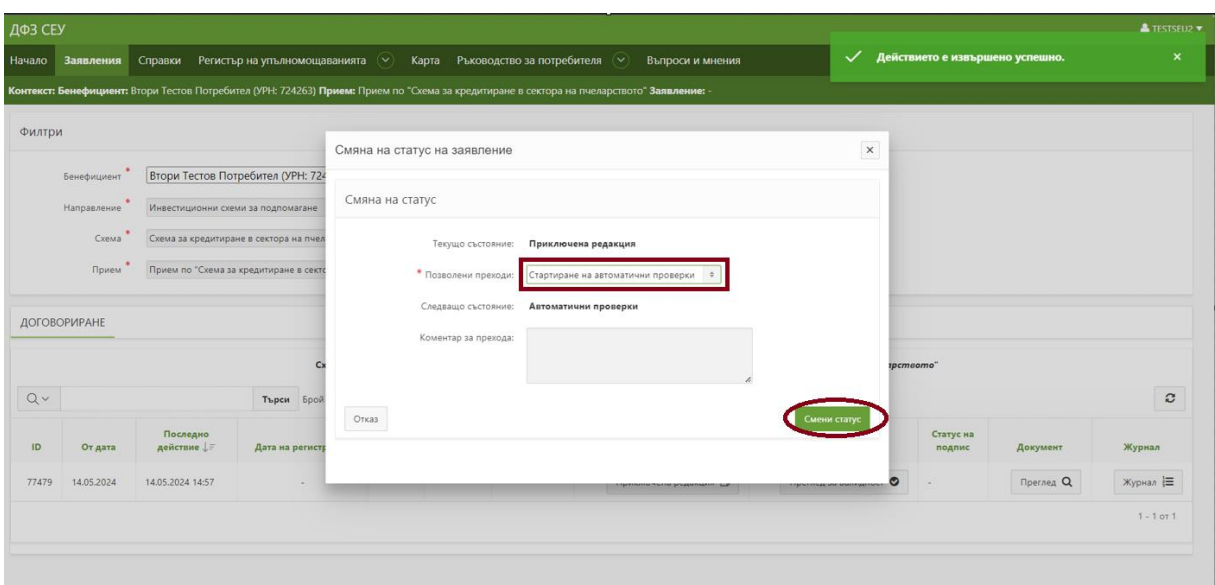

След стартирането на автоматичните проверки в Системата за електронни услуги в колона "Операция/Действие" се изписва съобщение "изчаква резултат", като за да бъде визуализиран е необходимо да обновите секцията посредством бутона "Обнови"

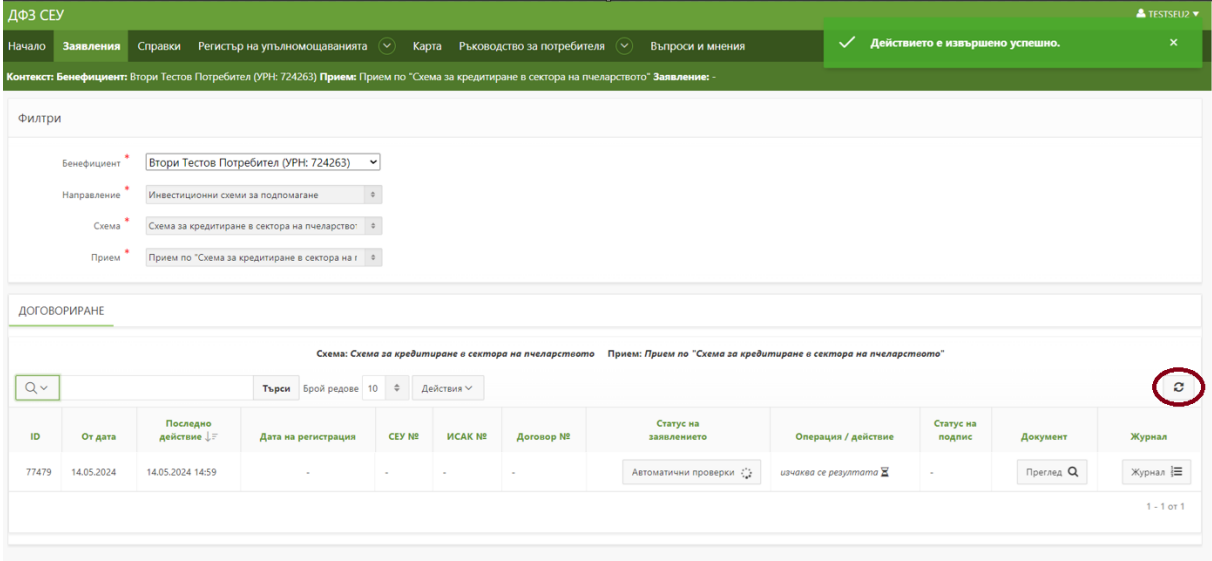

В случай, че нямате установени грешки, може да пристъпите към подписване на заявлението и изпращането му за проверка в ИСАК. Необходимо е да изберете бутона "Подпиши заявление", разположен в колона "Операция/Действие"

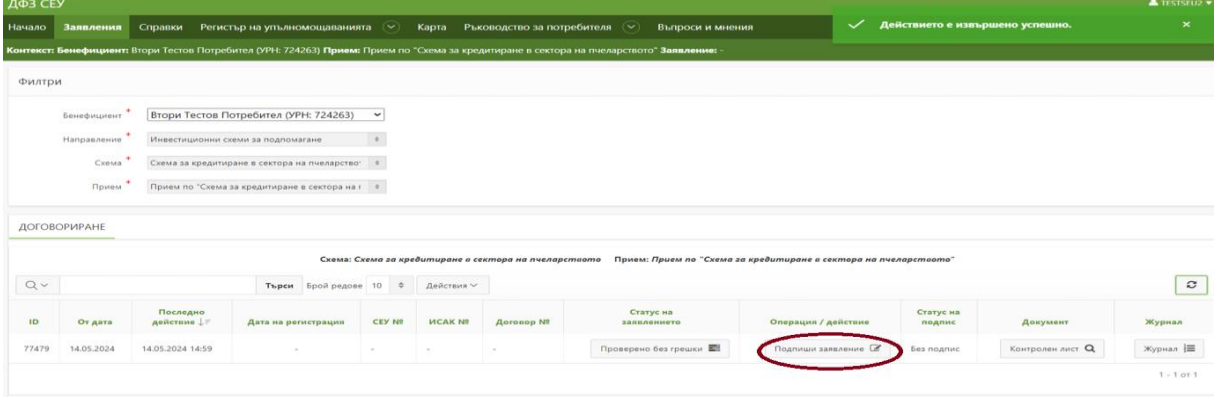

На екрана се отваря прозорец, съдържащ файла с информацията от заявлението за кредит в подходящ за зареждане в ИСАК формат.

Посредством бутона "Свали заявлението", разположен в колона "Сваляне на файл" свалете файла на Вашия локален компютър.

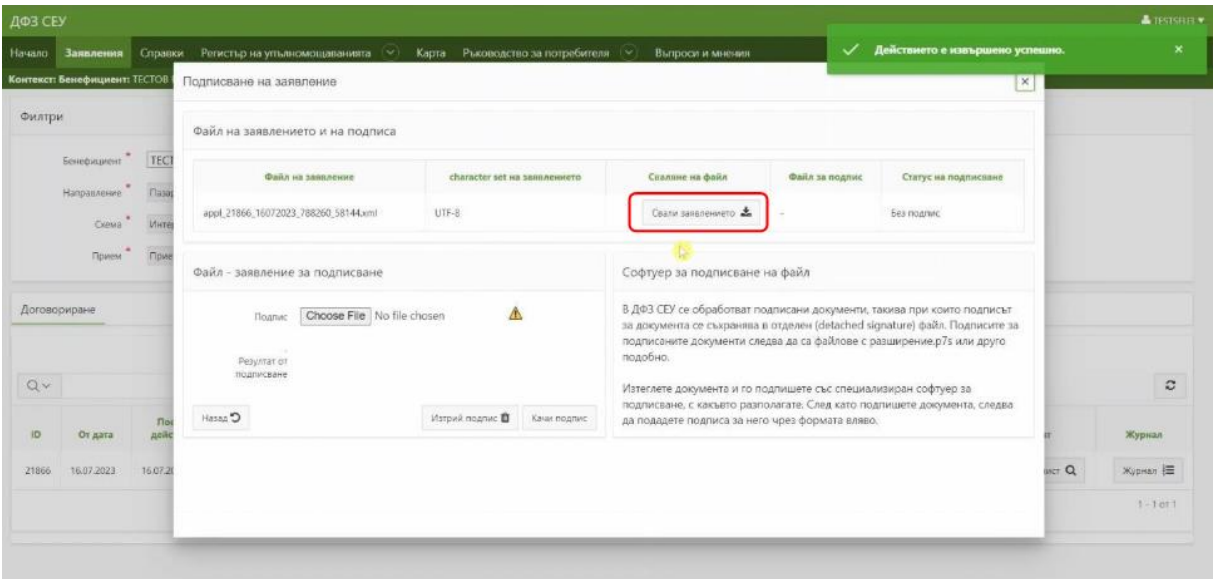

Необходимо е да подпишете заявлението с квалифициран електронен подпис, като използвате стандартен софтуер за подписване на документи.

Процесът по подписване е детайлно обяснен в отделно видео, достъпно на следния линк: [https://www.youtube.com/watch?v=RG68MTZEoHM&t=4s](https://www.youtube.com/watch?v=RG68MTZEoHM&t=4s%20)

След като разполагате с подписът за заявлението, който представлява отделен (detached signature) файл с разширение .p7s, е необходимо да изберете бутона срещу полето "Подпис", да изберете подписа на заявлението от Вашия локален компютър и да натиснете бутона "Качи за подпис.

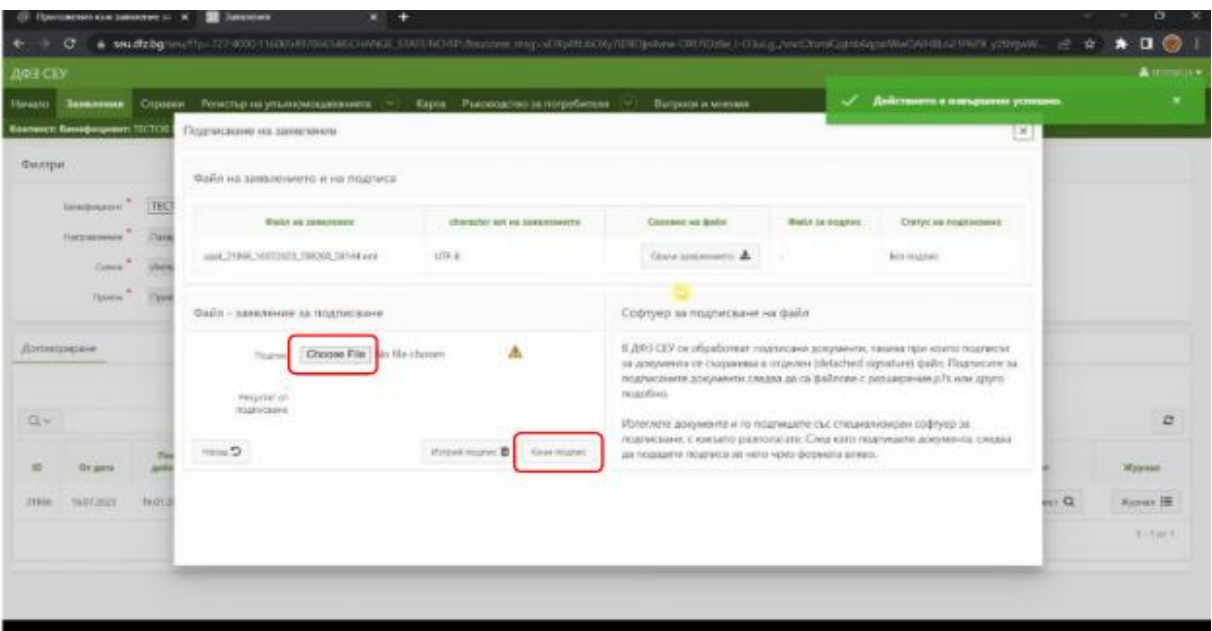

Ако заявлението е подписано с квалифициран електронен подпис, който е добавен към Вашия профил, на екрана се извежда резултат от подписването: "Успешно подписахте заявлението!"

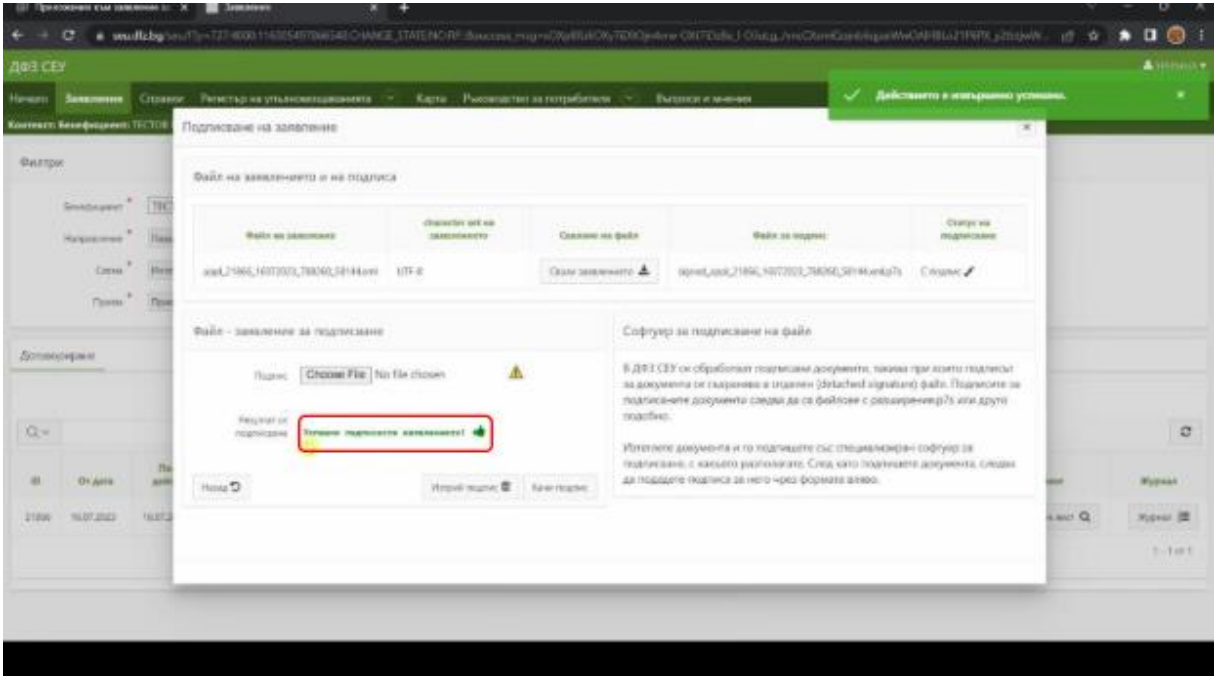

В случай, че в профила Ви не е добавен електронния подпис, с който сте подписали заявлението е необходимо да го качите в ИСАК. Подробни инструкции може да намерите на този линк:

<https://www.youtube.com/watch?v=ZxJuMWP6QVk>

Посредством бутона "Назад" се връщате към основната страница с Вашето заявление.

В колона " Статус на подпис" се изписва съобщение "С подпис", което гарантира, че Вашето заявление от Системата за електронни услуги е подписано успешно.

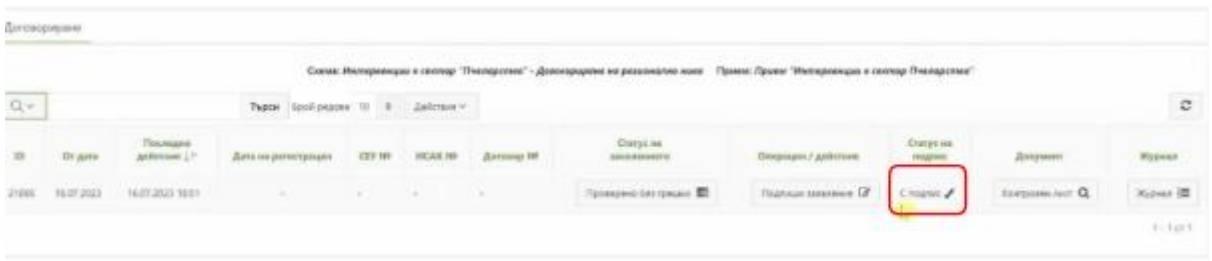

Избирате бутона от колона "Статус на заявлението".

В падащото меню с позволени преходи избирате "Изпращане за автоматично зареждане в ИСАК" и натискате бутон "Смени статус"

Заявлението поетапно преминава през статусите "Подписано и чакащо за автоматично зареждане в ИСАК". "Зараждане в ИСАК" и "Заредено в ИСАК"

Ако заявлението е преминало в статус "Заредено в ИСАК" означава, че имате валидно подадено заявление в ИСАК чрез Системата за електронни услуги.